# **MyAPI Log-In Instructions for ICP Users**

When you navigate to the inspector.api.org website, you will see the following:

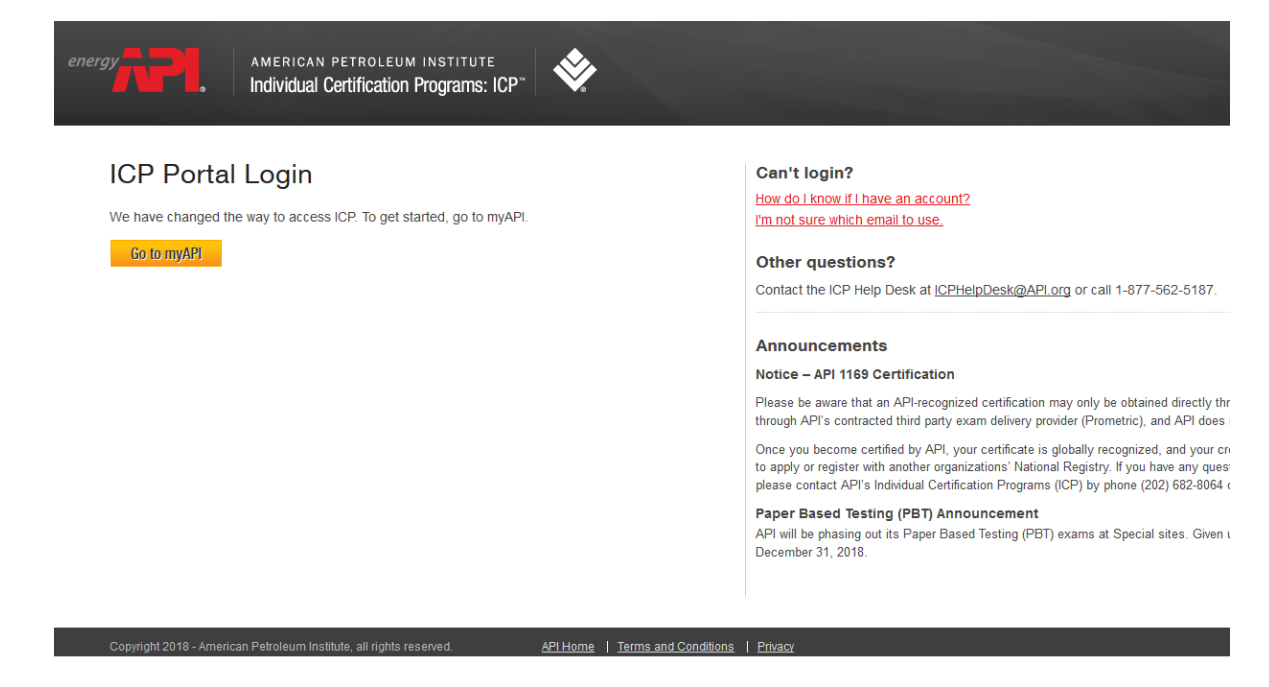

To log in, select "Go to myAPI" and navigate to the myAPI Welcome/Log-in page:

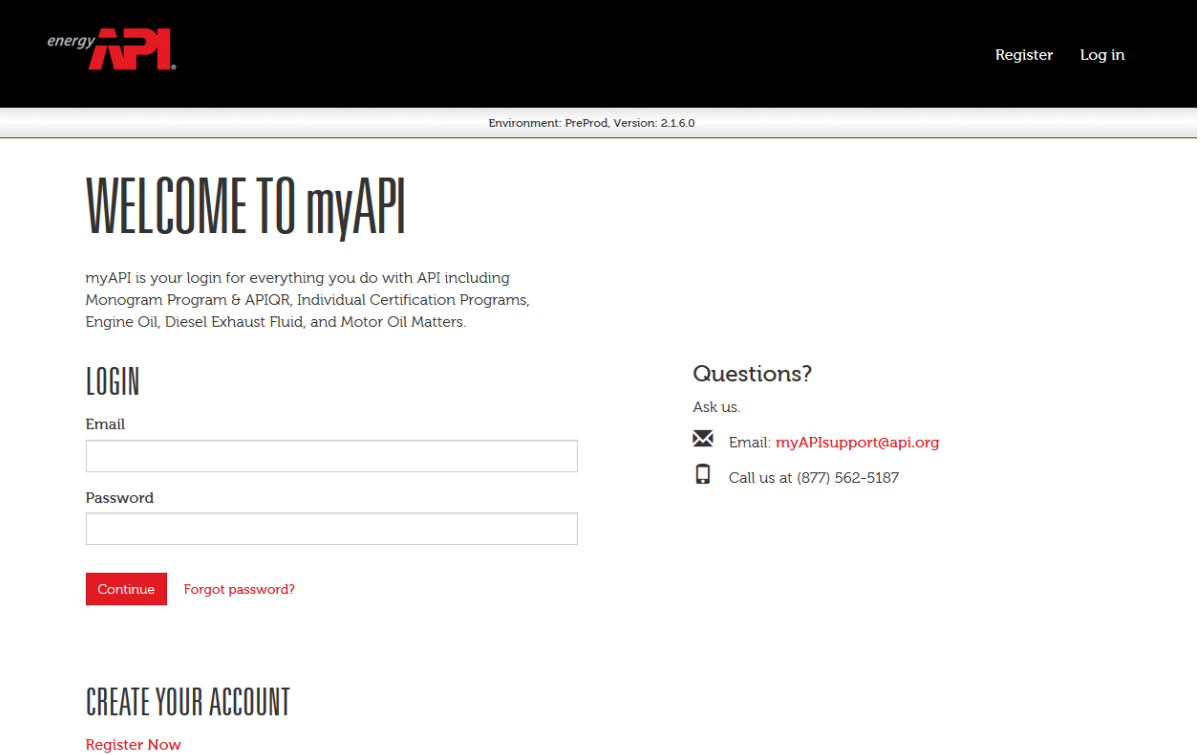

#### **Registering an Account:**

Users that do not have an account *with myAPI* can click on "Register Now" under Create Your Account.

**Note:** All ICP users will need to follow this step the first time they log in to myAPI.

Upon clicking "Register Now," the system will ask for your username email address:

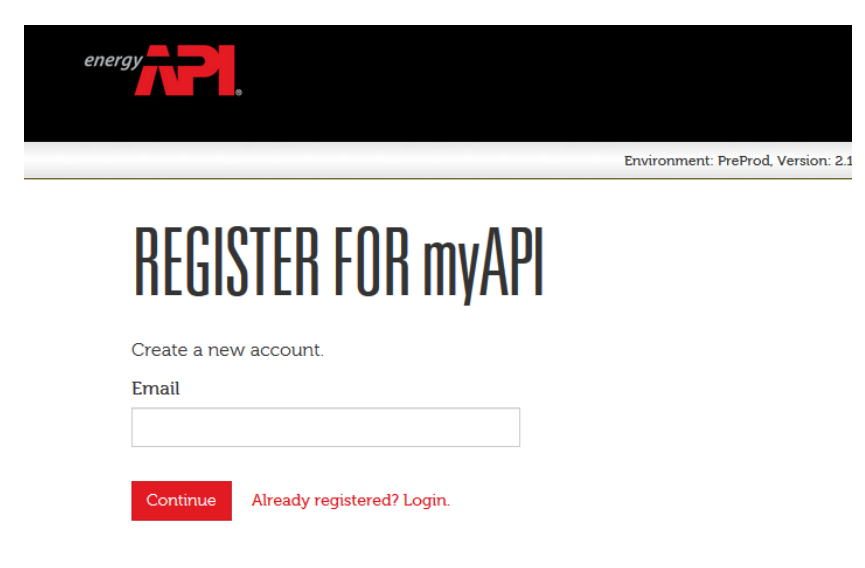

Please make sure to type in your ICP Portal username email address and click "Continue." An email will be sent to your account.

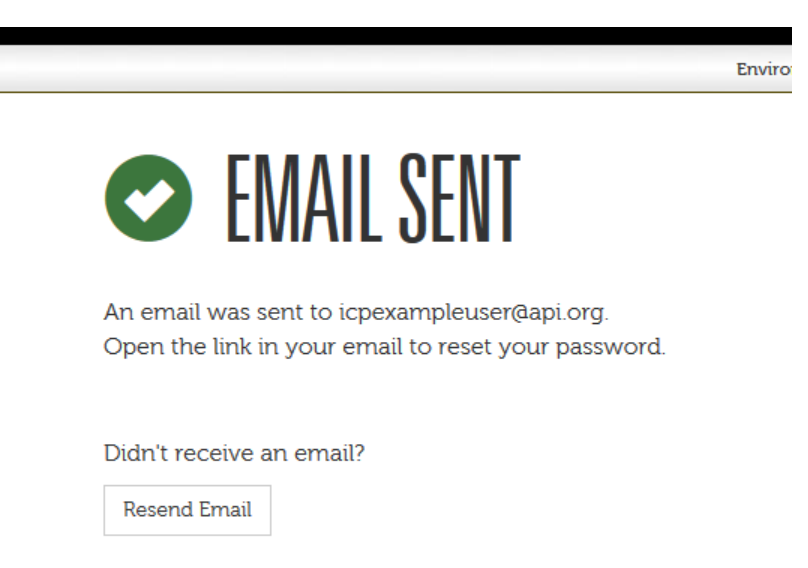

The email will include a registration link. Please click on it to activate your account. You will be asked to Create a New Password. You may use your previous password.

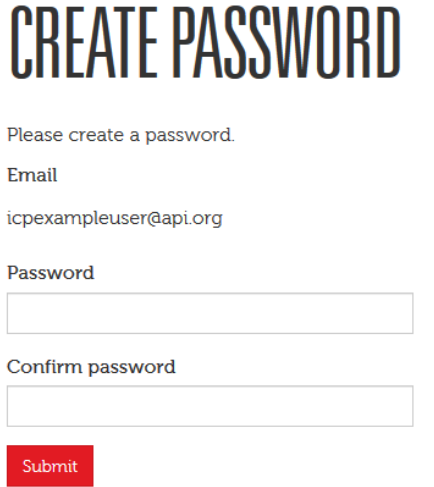

Click "Submit" to continue. You will be required to log in with the new password created.

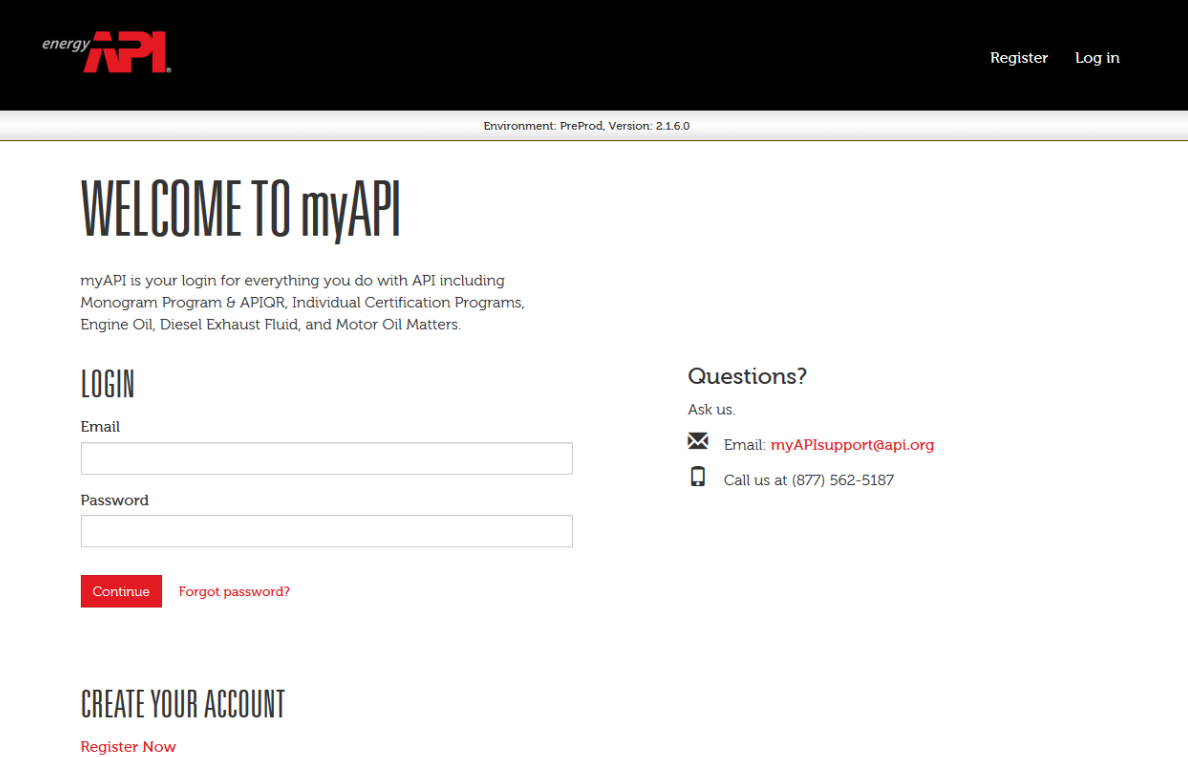

## **MyAPI Home Screen**

After logging in for the first time, you will be directed to the myAPI dashboard page:

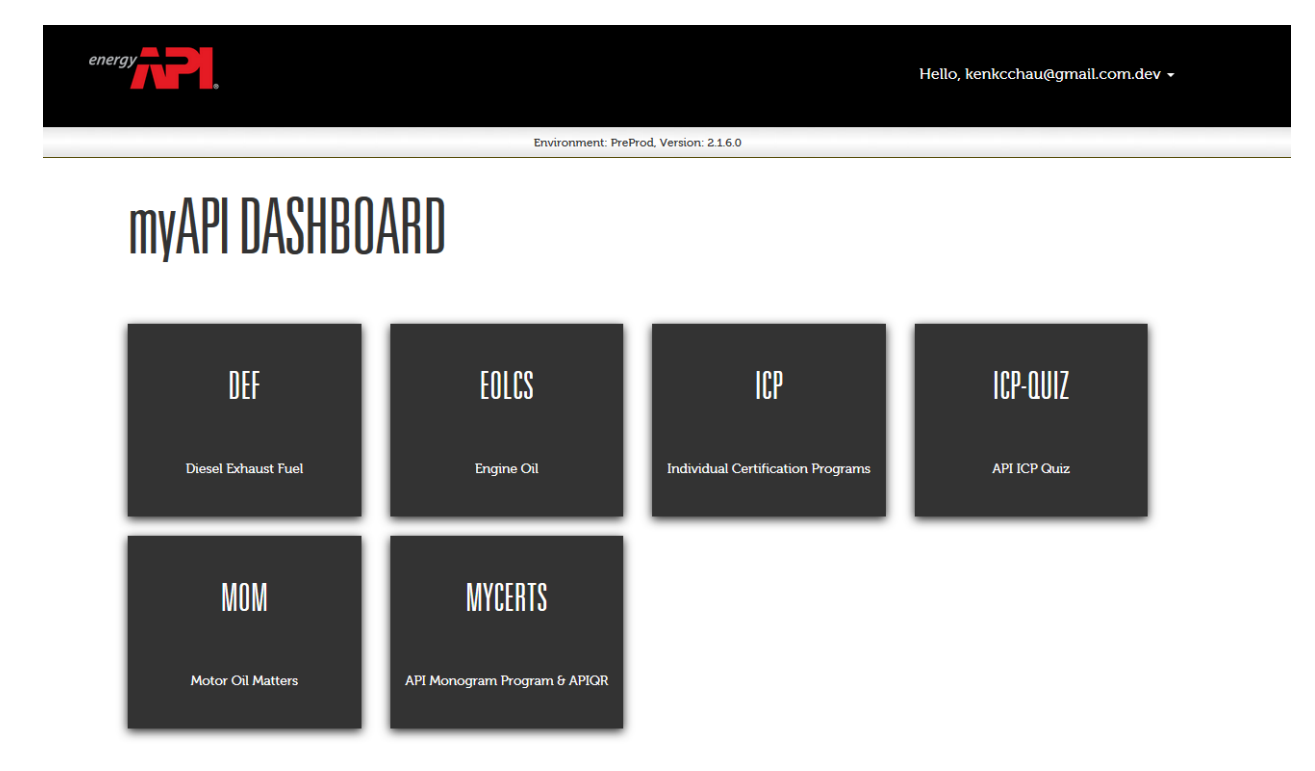

Please select the ICP (Individual Certification Programs) tile to access your ICP Portal account:

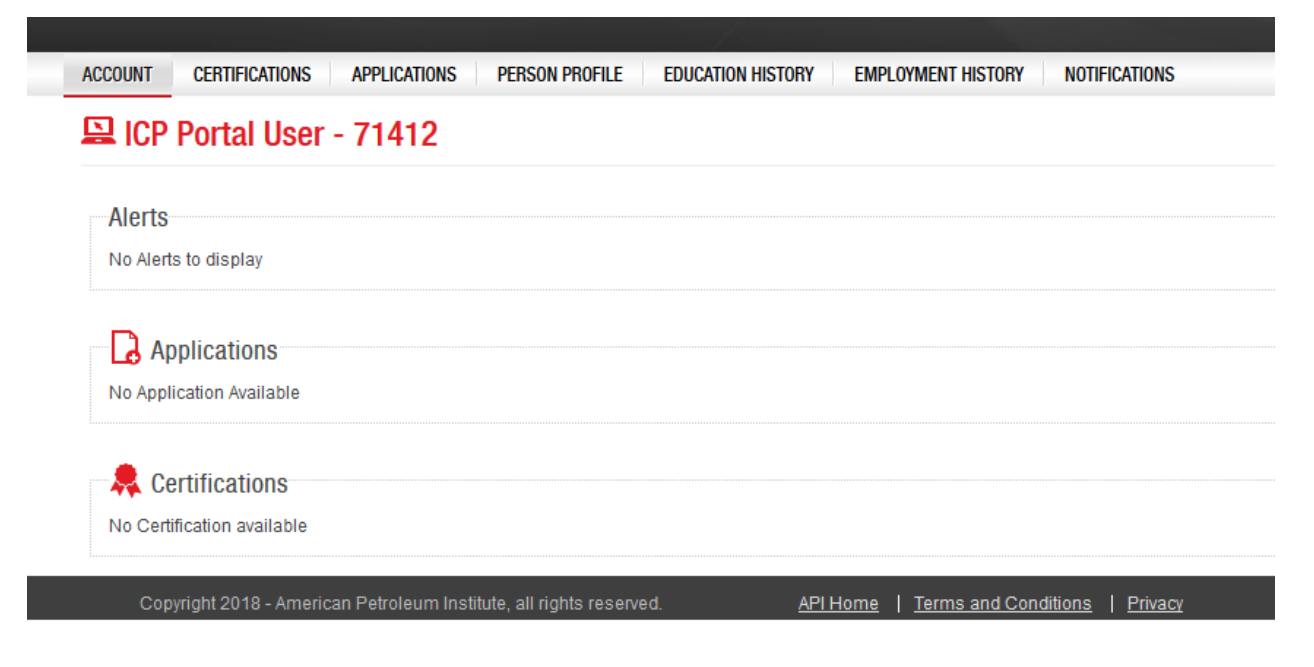

### **Change Password:**

If you forget your password, please select the "Forgot Password" option in the myAPI log in page. Upon selecting that option, the system will ask for your username email address:

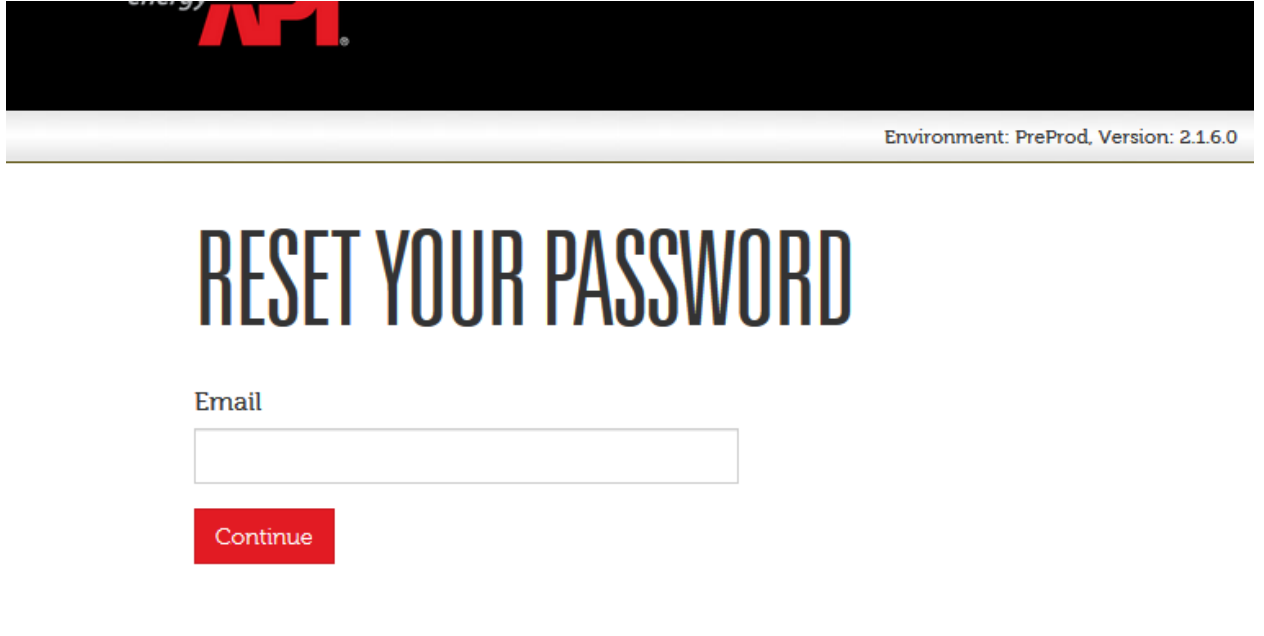

After typing in your username email address and clicking "Continue," an email will be sent to your account.

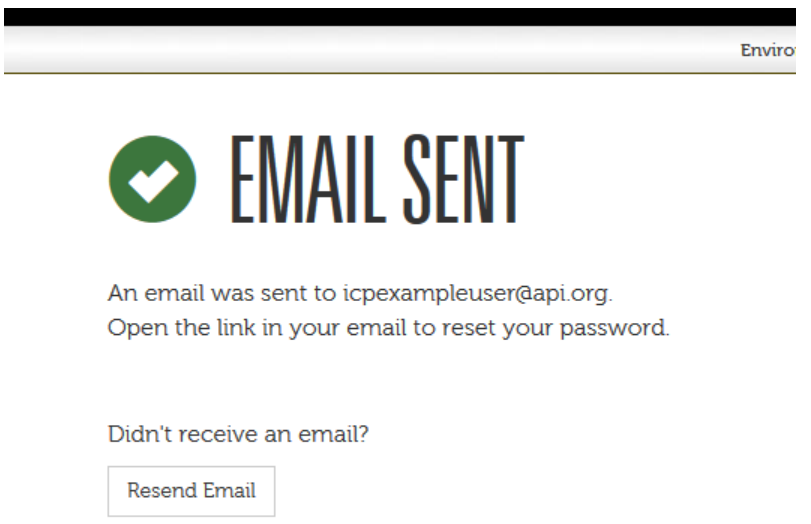

The email will include a reset password link. Please click on the link to reset your password. You will be prompted to Create a New Password:

# **CREATE PASSWORD**

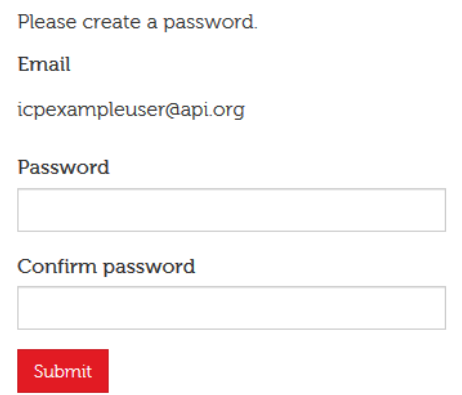

Upon clicking "Submit," the system will prompt you to log in using your updated credentials.